## **Installare sul proprio MAC Office 365**

- Accedere all' area personale Unicam di [Office](https://www.office.com/) 365 ;
- cliccare il pulsante in alto a destra "**Installa Office**";

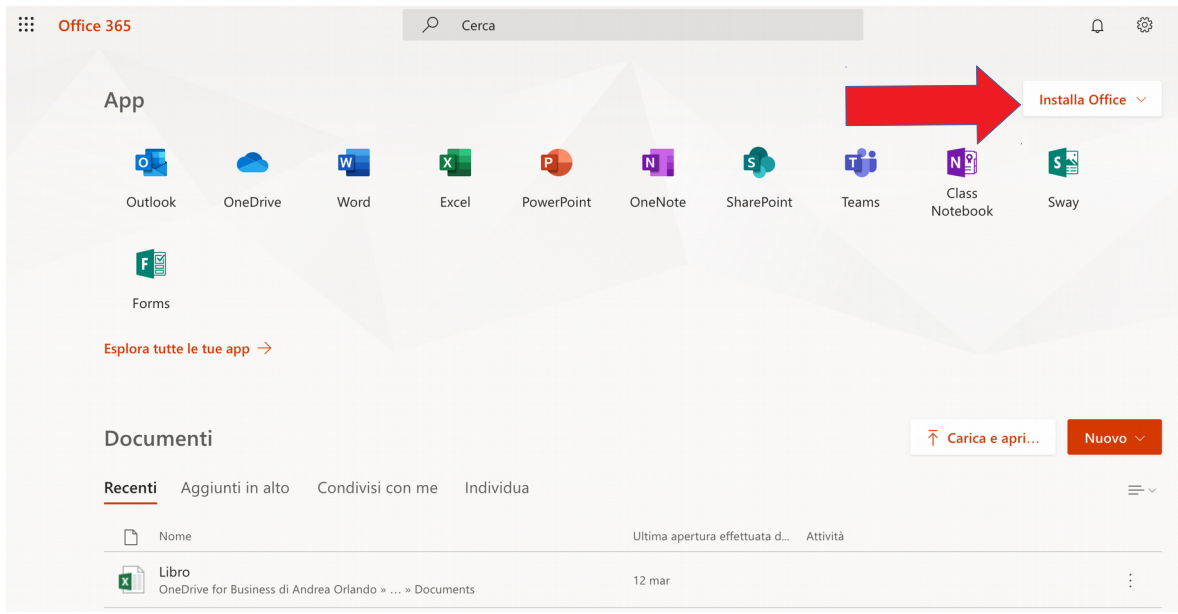

• selezionare la voce "**App di Office 365";**

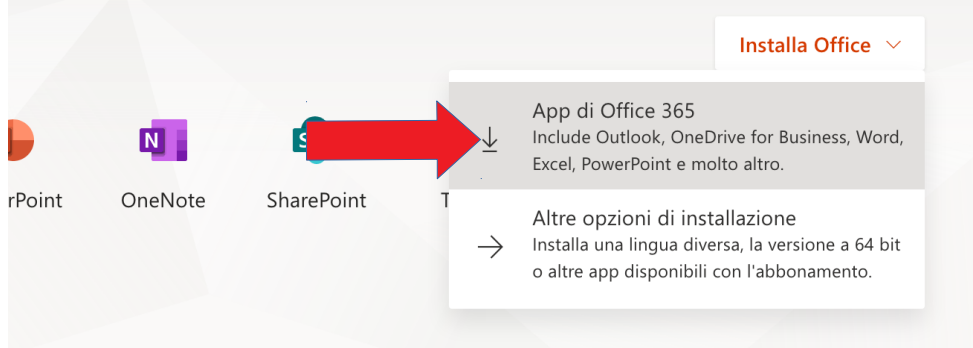

• salvare il file di installazione (default cartella "Download") con il pulsante "**Salva file"**;

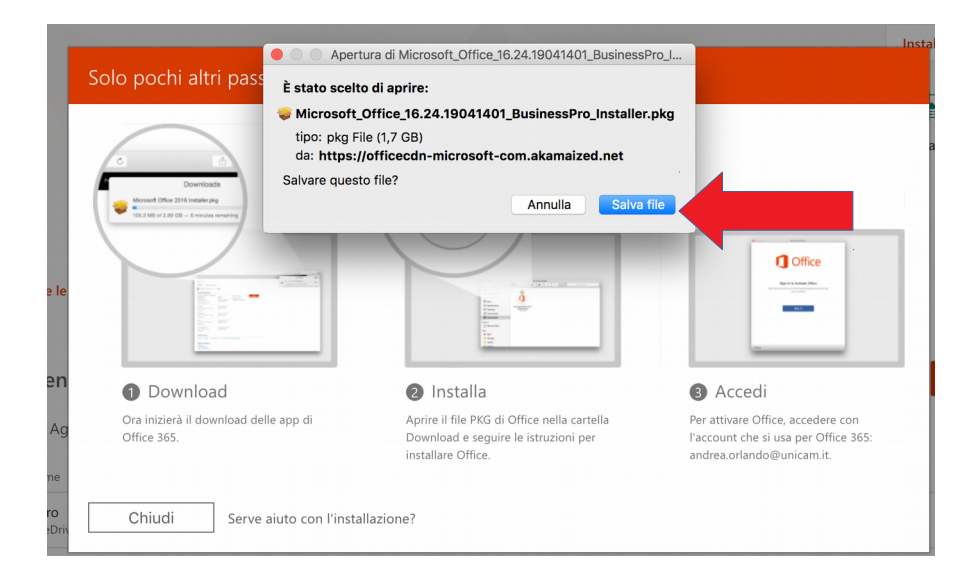

• aprire cliccando il file PKG di Office partirà il programma di installazione selezionare il pulsante "**Continua"**;

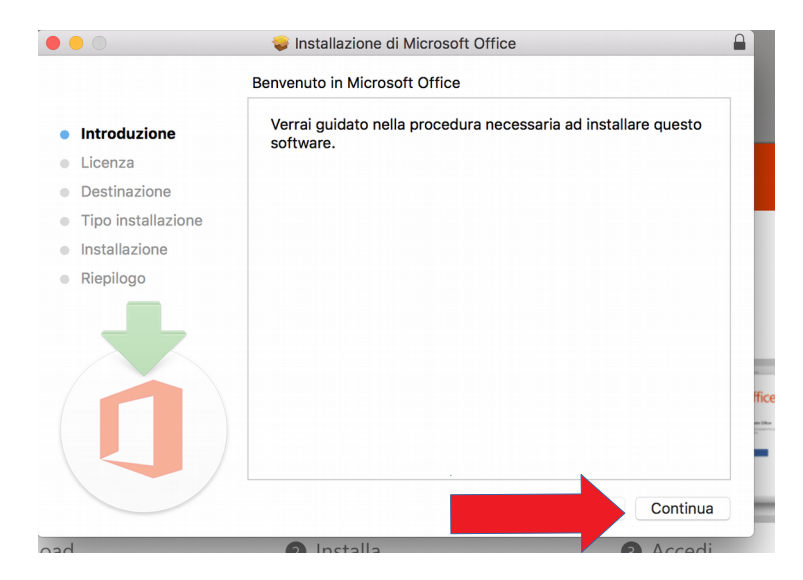

• cliccare su "**Continua";**

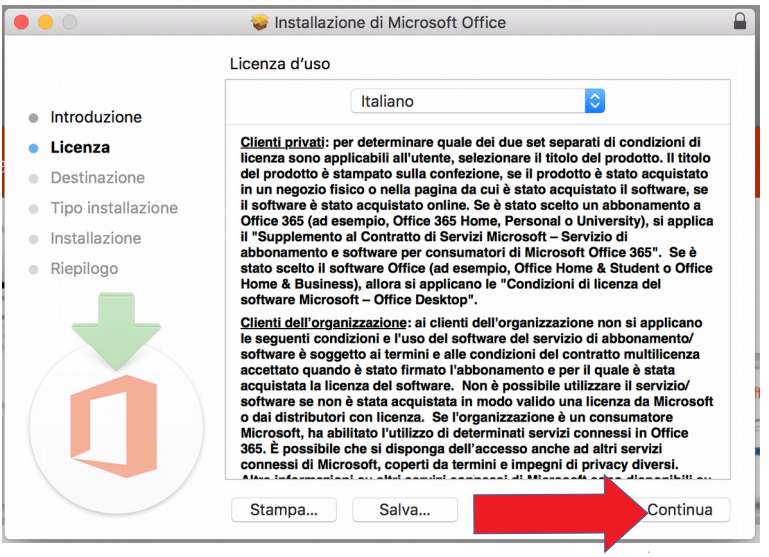

• **Accetta** la licenza di Microsoft;

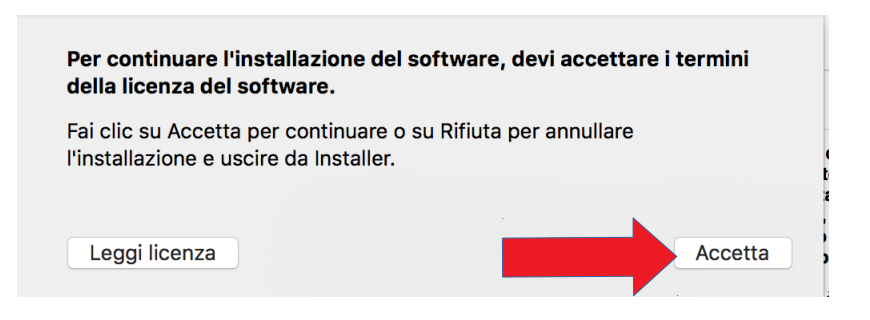

• proseguire con il pulsante **"Installa"**;

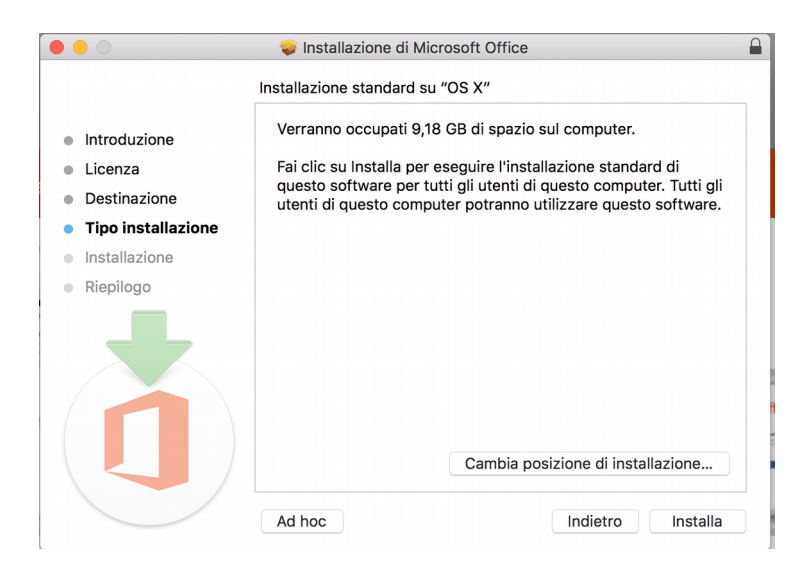

• Autorizzare inserendo le **credenziali**, con privilegi amministrativi, **del proprio Mac**;

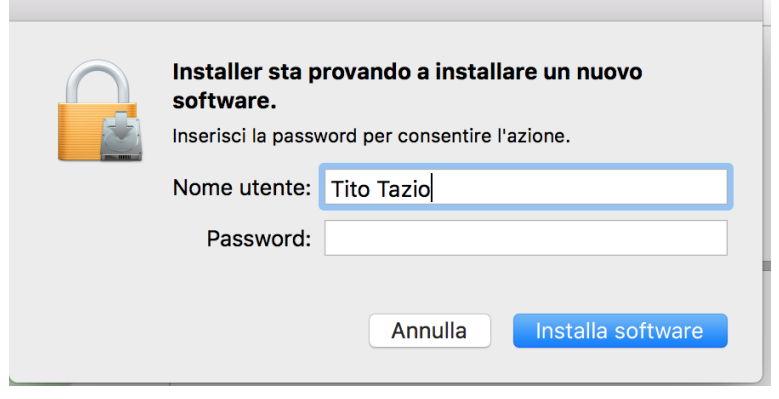